# **User Access Management**

## **Request for new resident**

• Firstly user will enter the domain name Nrhqqms.com then user clicks on new resident.

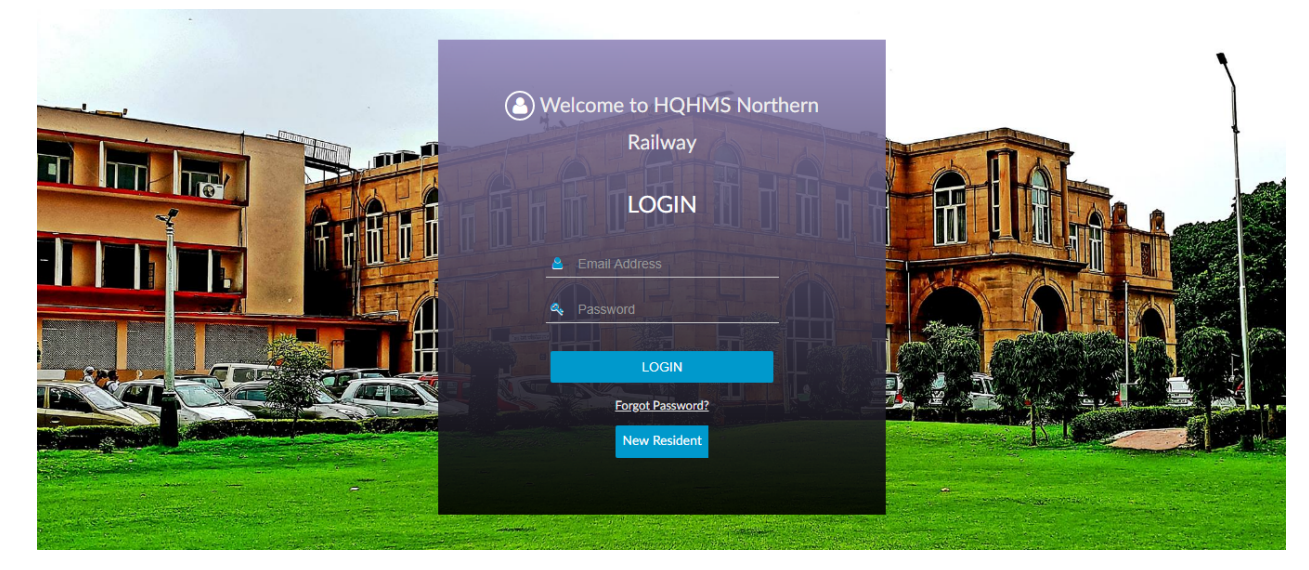

#### *New resident registration form*

After clicking on new resident then registration form will opened then user fill all detail in registration form.

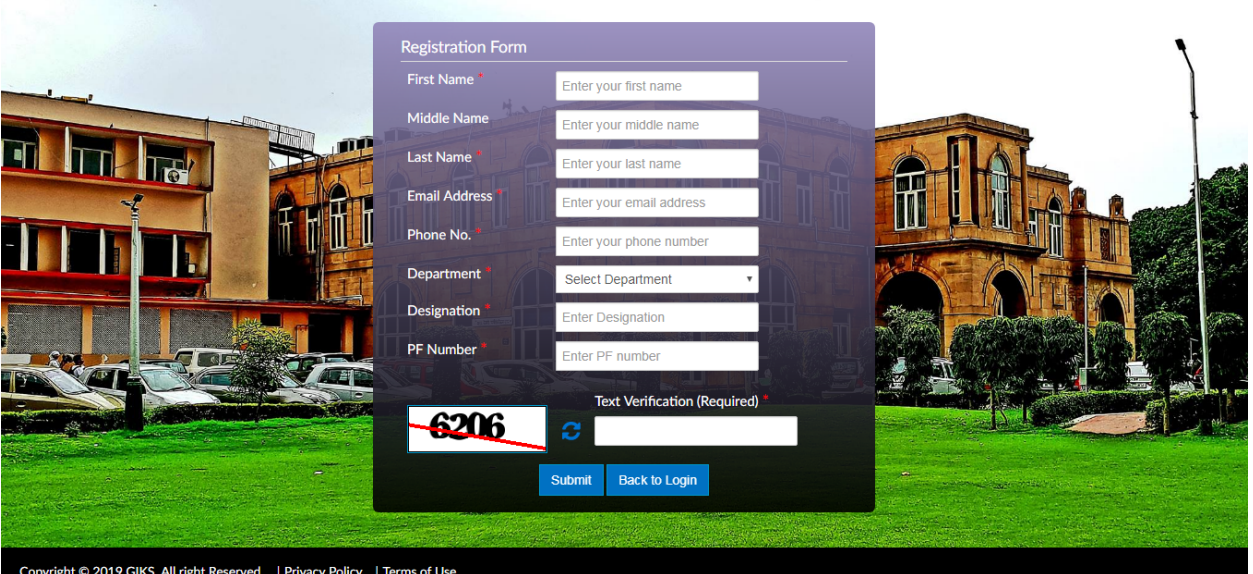

After filling the registration form and submitting it then user get password in mail account that fill in registration form like this

**HQQMS | HQQMS Access Details** 

田 へ v ス ×

 $\overline{a}$ 

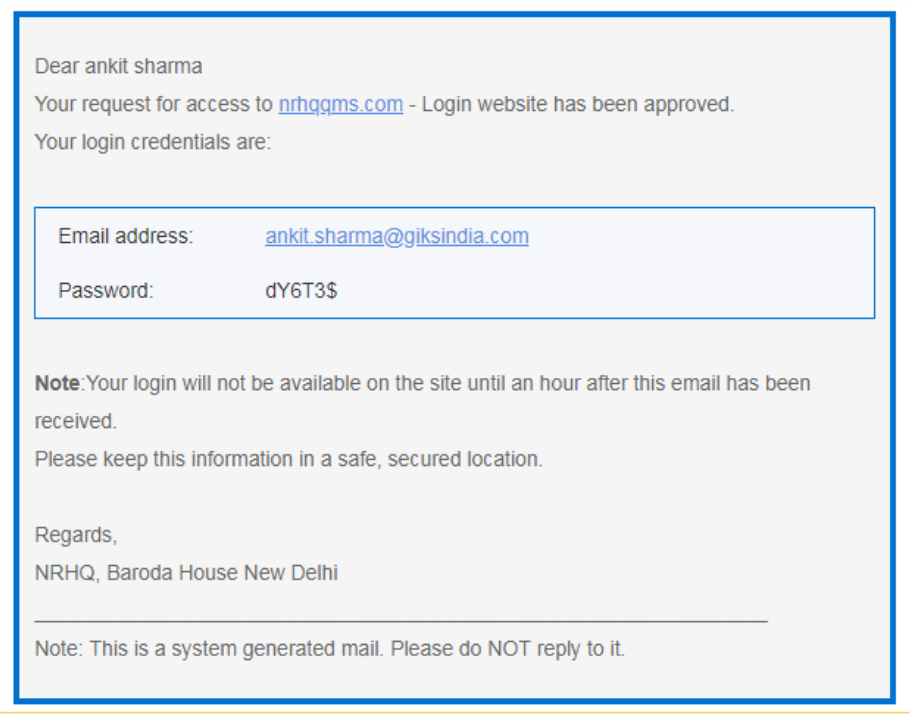

After getting password then user will login and set a new password.

### **Dashboard**

After successfully login and set a password then user dashboard will open.

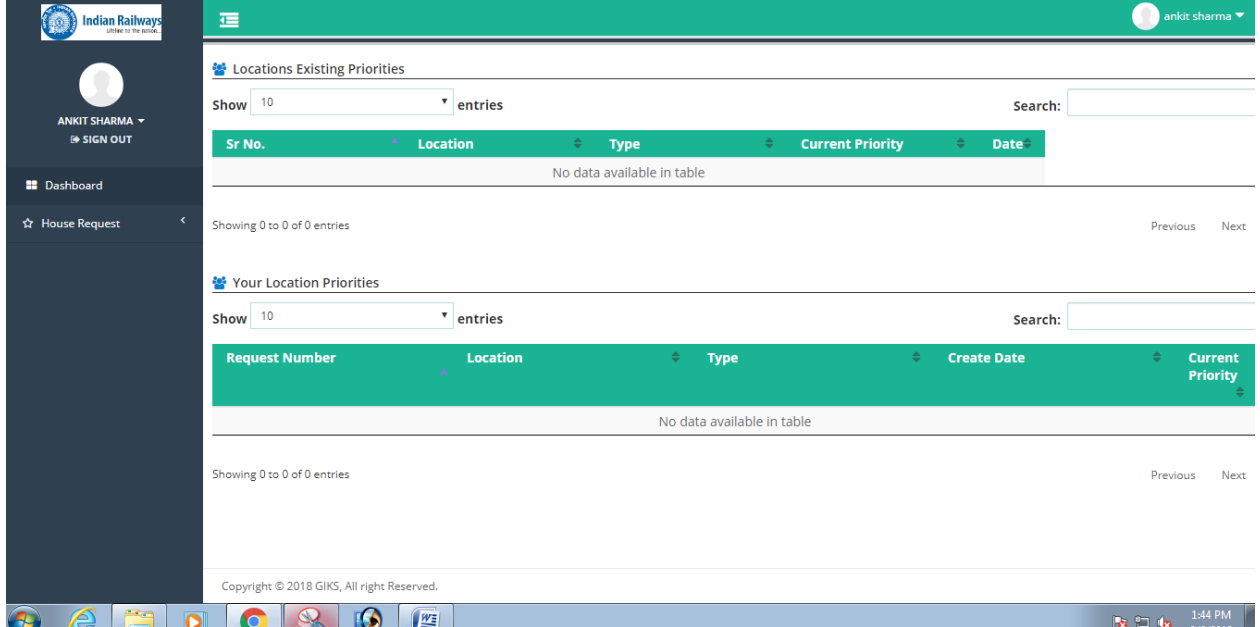

## **House Request**

After dashboard will open then user will click on house request and some option will open in house request.

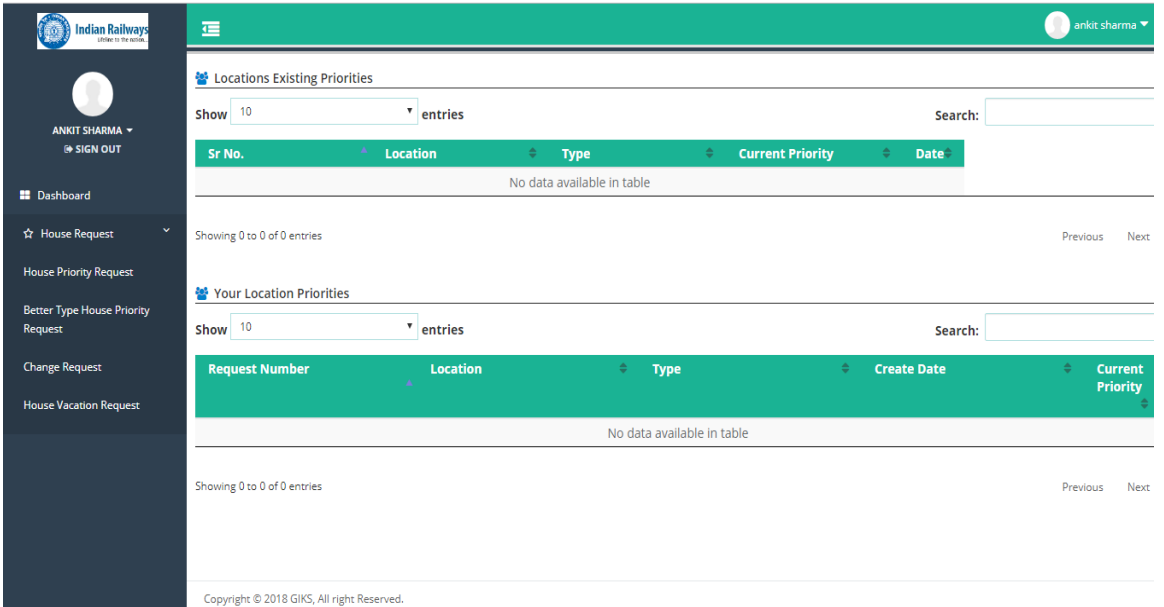

#### **House priority request**

Then user need to click on house priority request and then user need to fill details and fill location in the priority.

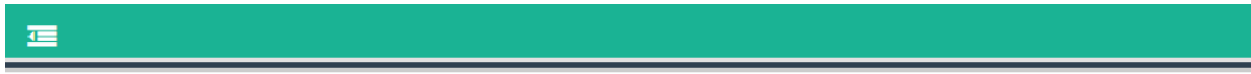

#### New House Request

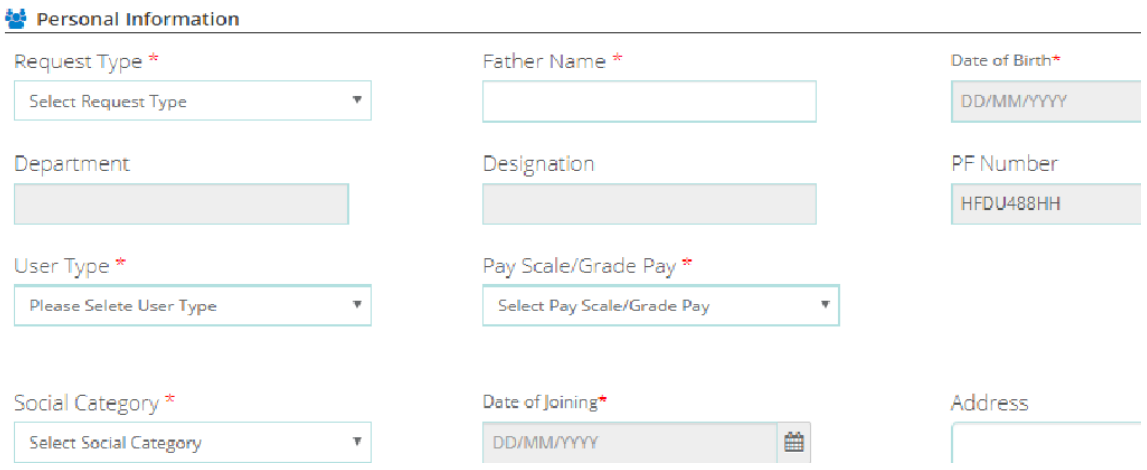

#### **Better type house request**

Then user need better type house then there option for better type house request then user need to click on better type house the fill the location in priority.

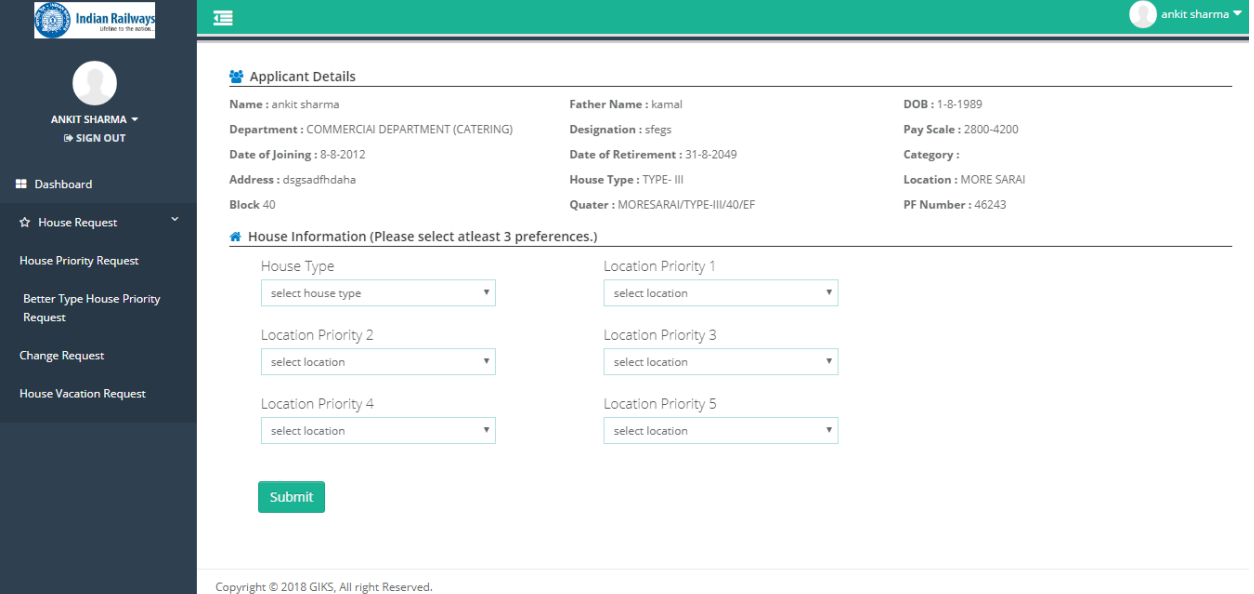

#### **Change request**

This functionality allows user to request for change of house in same location.

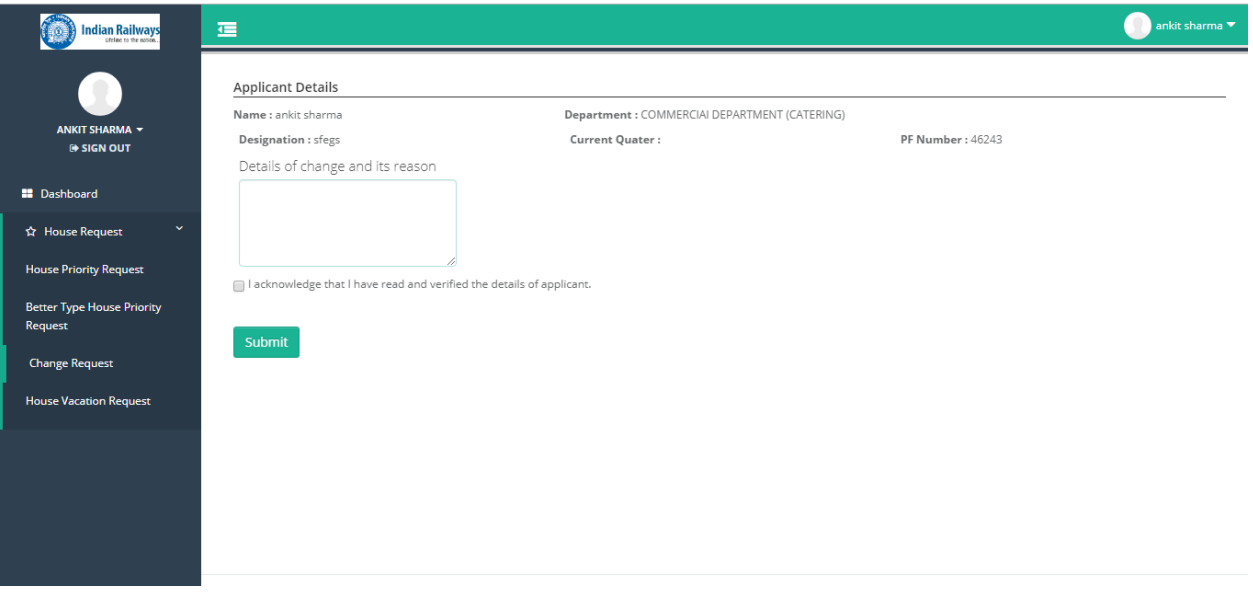

#### **House vacation request**

This functionality allows to user to request for house vacation then user need to click on house vacation request and fill reason in reason for vacation block.

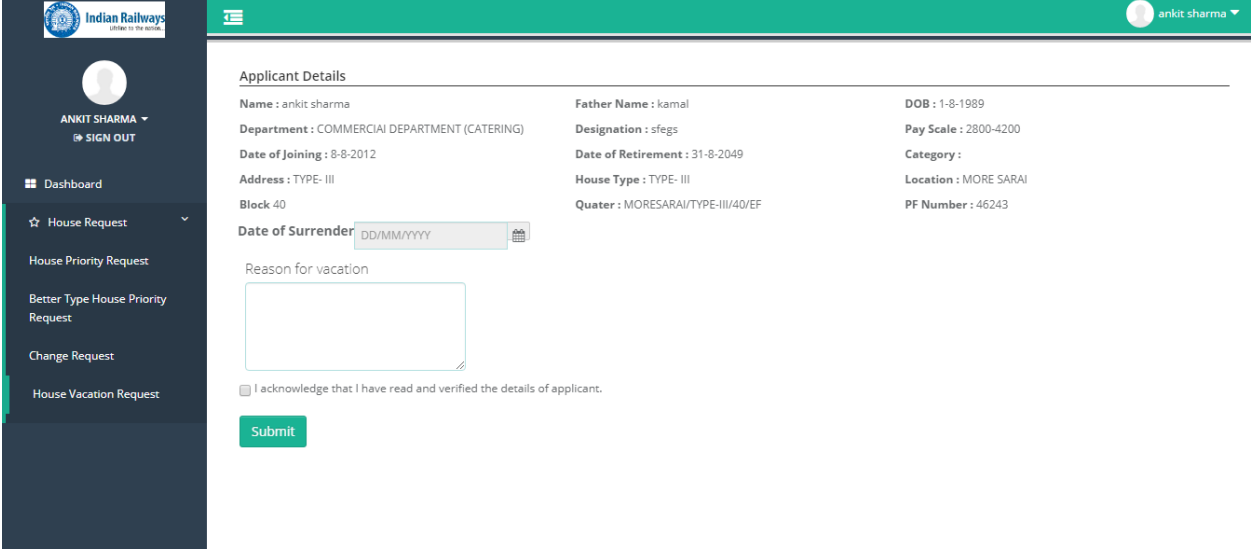

For any clarifications and information please email on info@nrhqqms.com or visit quarter section / department at Northern Railways Headquarters, Baroda House New Delhi